## **Batch Editing Risks**

Transform the **Risk Register** grid into edit mode to enter the operational likelihood and impact rating for risks.

## **To batch edit:**

- 1. In the RiskVision Enterprise Risk Manager application, go to **Home > Risk Register** and then choose **Customize** from the **More Actions** drop-down. The **Customize Grid Columns** dialog appears.
- 2. Select the check box preceding to Operational Impact and Operational Likelihood columns from the **Available Columns**. Click the right arrow to add columns in the **Selected Columns** and click **OK**.

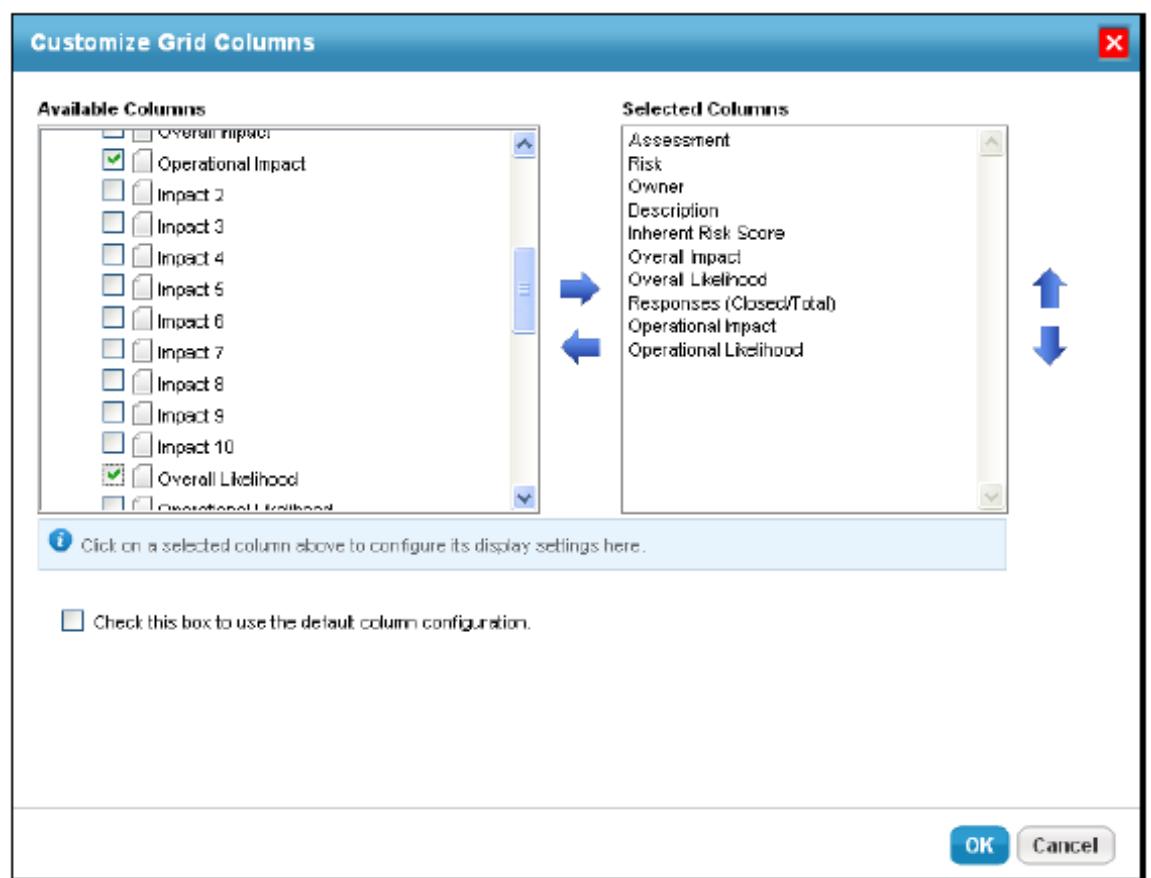

3. Click **Edit** to bring the risk register grid into edit mode. Select the impact and likelihood values separately from the drop-down that is associated with each risk, either click **Save Changes** to save and continue working, or click **Save and Exit** to save and to bring the risk register grid back to normal view. To ignore the changes, click **Cancel**.

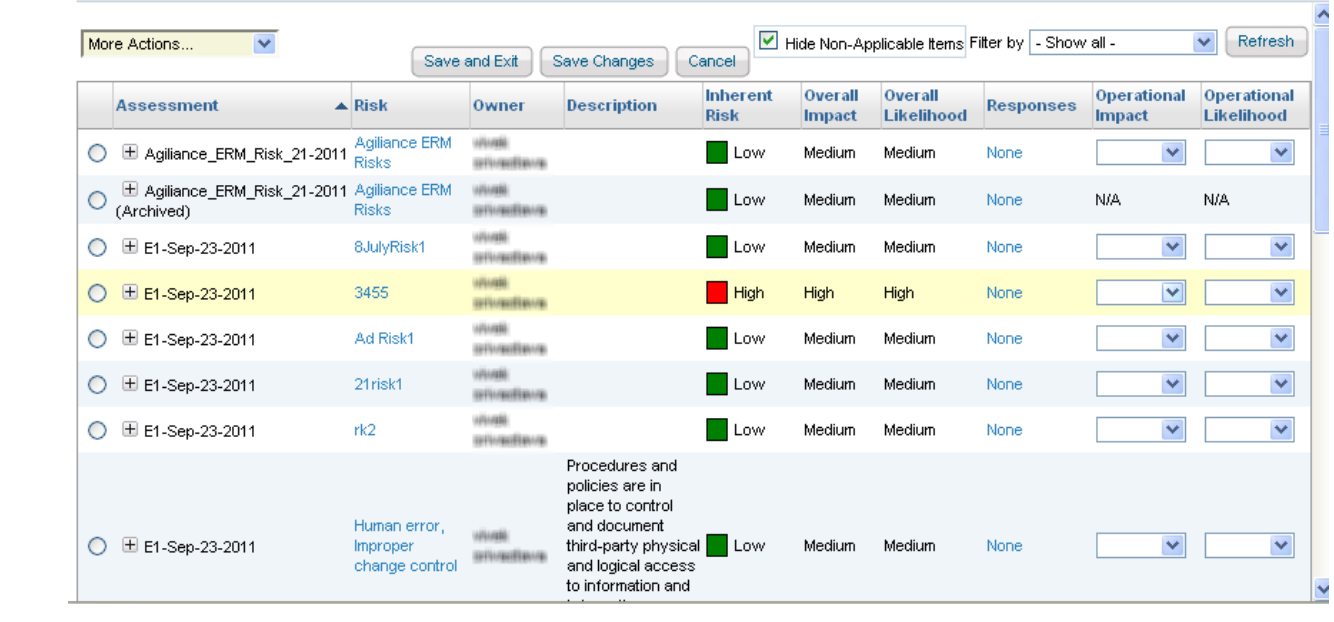